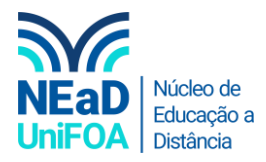

## **Como corrigir uma tarefa no AVA?**

*Temos um vídeo para este passo a passo, caso queira acessar [clique aqui](https://fundacaooswaldoaranha-my.sharepoint.com/:v:/g/personal/eduardo_carreiro_foa_org_br/ER7d6W41lQNHnwWn6IkFyr4BS-dCLcB8lhTuZnjsbt384w?e=qnYlmn)*

1. Acesse a disciplina e a seção em que está a tarefa e clique no título da tarefa.

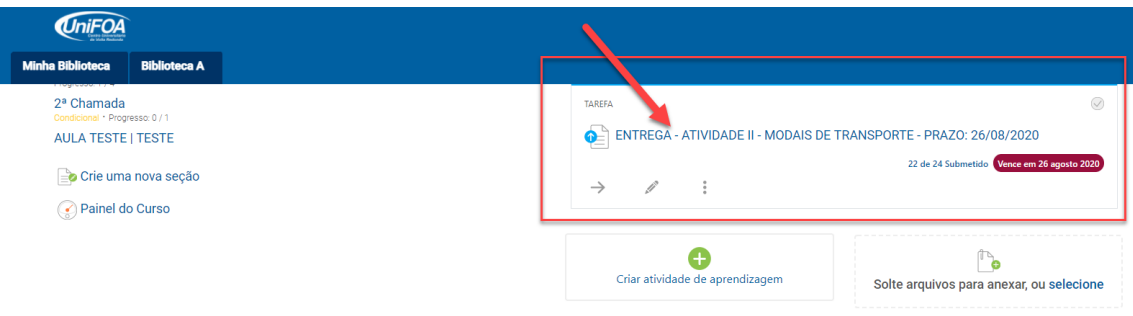

## 2. Clique no botão "Nota"

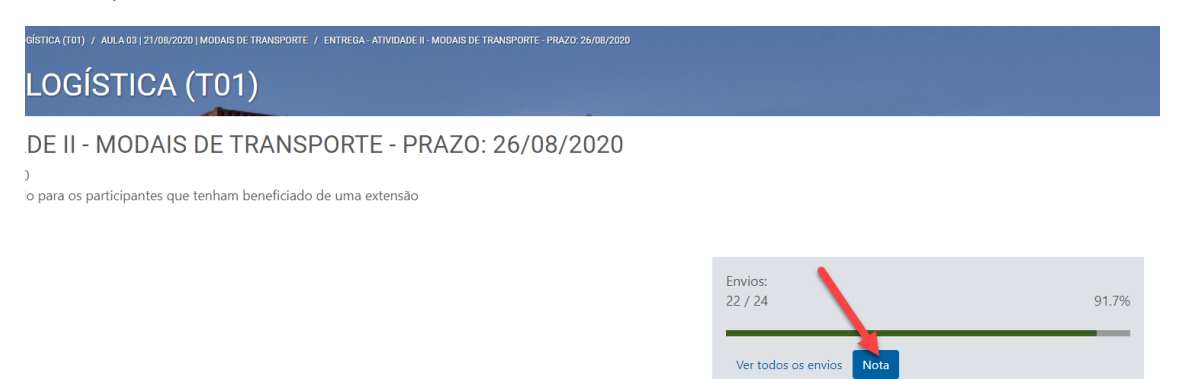

3. Você será redirecionado para uma página em que você poderá corrigir o trabalho de cada aluno. Você tem um menu que pode usar comentários escritos, traços, quadrados, círculos, marcador de texto e carimbos, conforme abaixo.

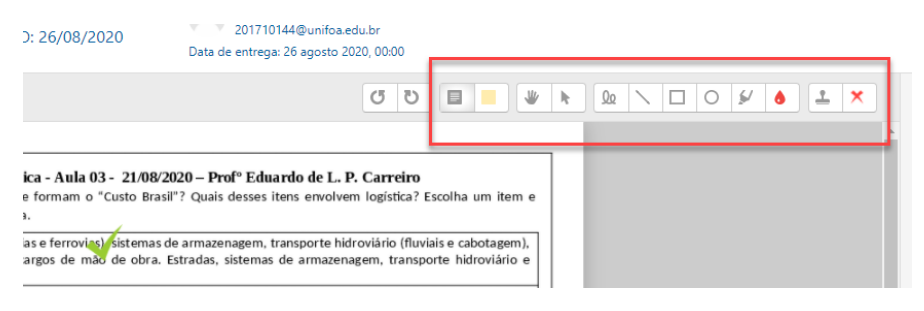

4. Você pode tocar o aluno clicando nas setas no canto superior direito ou usando o campo de pesquisa.

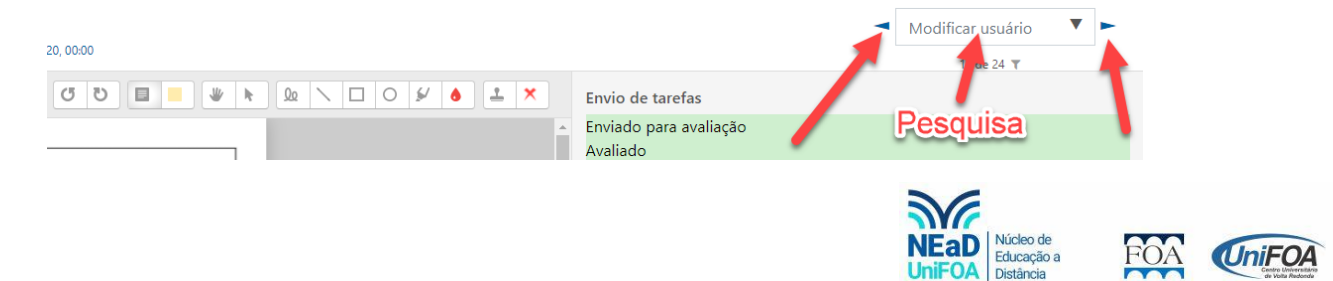

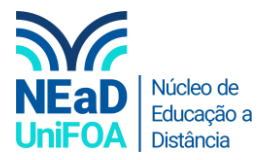

5. Você também pode usar o campo "Nota" para colocar a nota que o aluno tirou na atividade

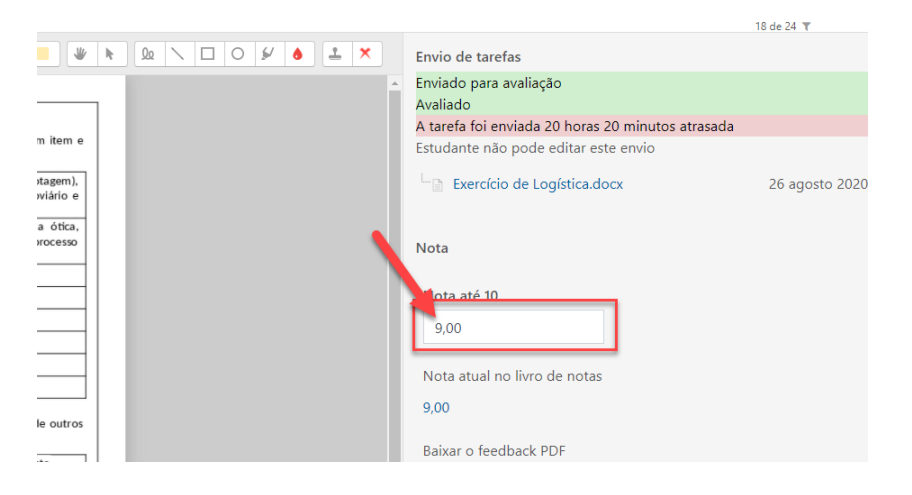

6. Após corrigir a atividade do aluno você pode "Salvar as mudanças" ou "Salvar e mostrar o próximo". "Salvar e mostrar o próximo" mostrará a atividade de outro aluno. Lembrando que os trabalhos ficam em ordem de envio.

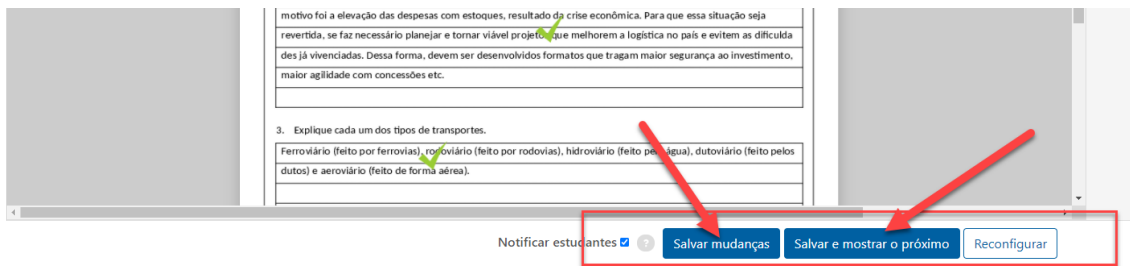

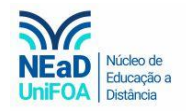

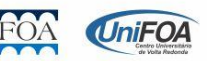